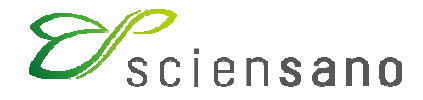

**Dienst: Kwaliteit van laboratoria** 

# **HANDLEIDING VOOR HET GEBRUIK VAN DE TOOLKIT: EKE MICROBIOLOGIE**

(Instructies voor de deelnemers)

**Datum van bijwerking: 26/03/2019** 

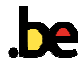

# **Handleiding voor het gebruik van de Toolkit: enquête Microbiologie**

Log eerst in op de Toolkit: er zijn 2 manieren om dit te doen:

- via de website van de dienst Kwaliteit van Laboratoria (https://www.wivisp.be/QML/index\_nl.htm); selecteer vervolgens in de linkerkolom onder de hoofding "KLINISCHE BIOLOGIE" "TOOLKIT KLINISCHE BIOLOGIE"
- ofwel rechtstreeks: https://qml.wiv-isp.be/toolkit/login/login.cfm.

Vervolgens geeft u uw labonummer en paswoord in (Fig. 1). U kunt uw labonummer terugvinden op alle gepersonaliseerde correspondentie die u van ons ontvangt; het wachtwoord is hetzelfde als hetgeen u gebruikt in de andere EKE-programma's. Als u dit paswoord niet kent, kunt u het navragen aan uw labodirecteur (aan wie enkele jaren geleden een brief met dit wachtwoord is gestuurd) of aan uw collega's van andere EKE-programma's of een aanvraag via e-mail sturen naar EQAtoolkit@sciensano.be waarna wij u een e-mail zullen sturen met het wachtwoord van uw laboratorium.

Vervolgens klikt u op het pijltje  $\sum$  om in te loggen (Fig. 1).

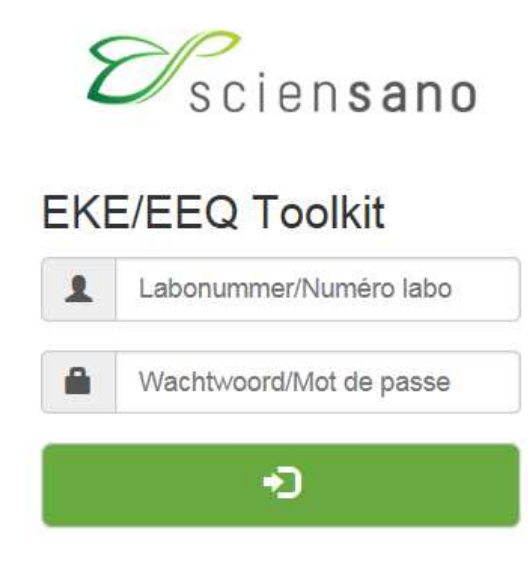

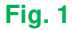

Op de volgende pagina kiest u het domein "MICROBIOLOGIE" in de aflopende lijst (Fig. 2).

Kies een domein

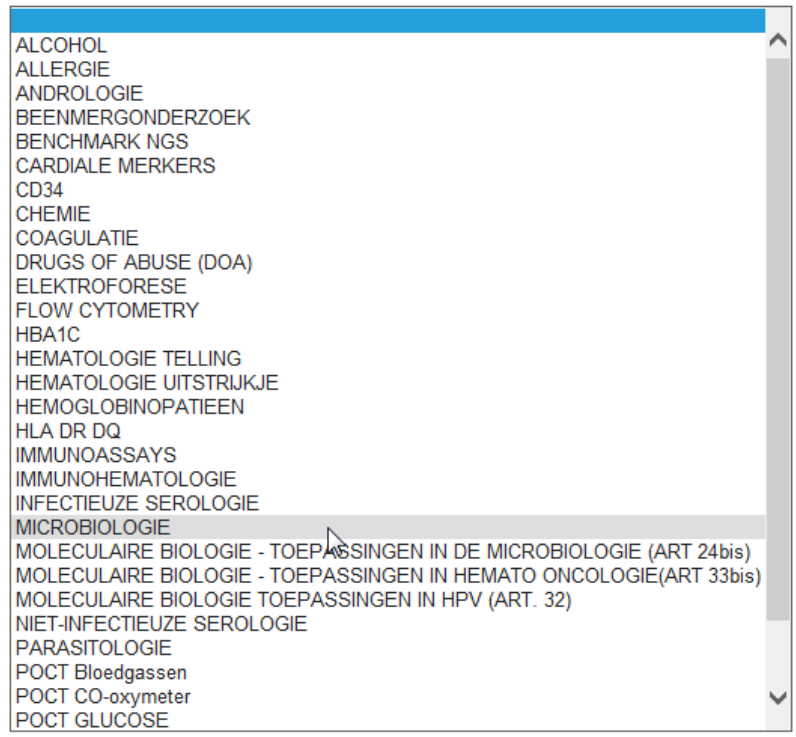

**Fig. 2** 

Op de volgende pagina klikt u vervolgens op "Resultaten ingeven" (Fig. 3).

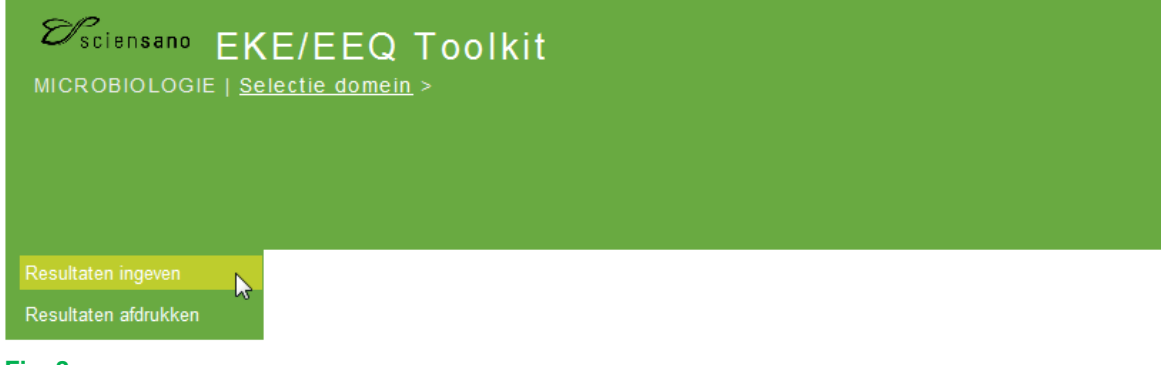

Op de volgende pagina (Fig. 4) kunt u nu aan de hand van aflopende lijsten de enquête en het staal kiezen. Het eenvoudigst is om te kiezen voor "Alle stalen van deze enquête", maar desgewenst kunt u

ook voor elk staal afzonderlijk kiezen. Nadat u uw keuze heeft gemaakt, klikt u op het icoontje ("Submit") (Fig. 4).

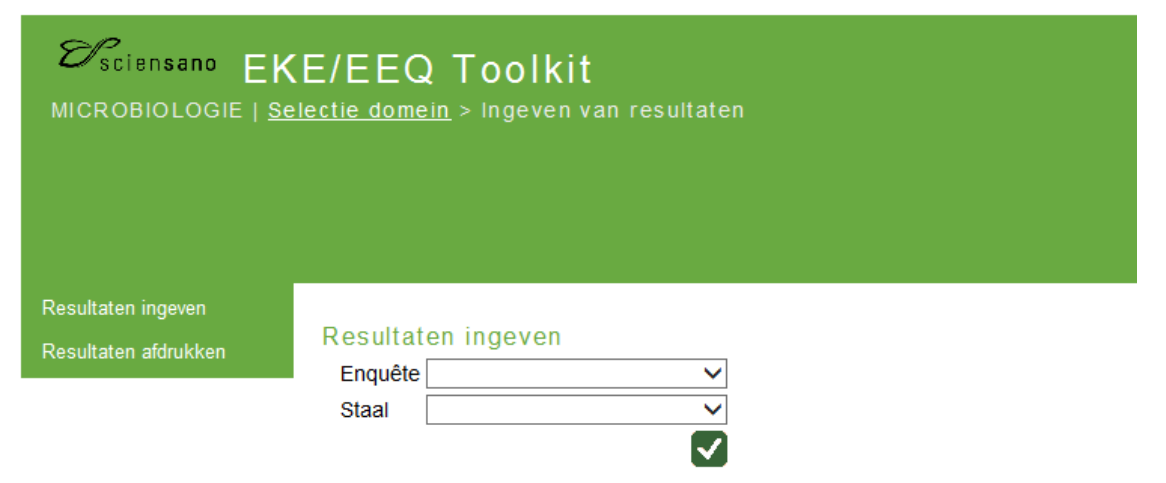

# **Fig. 4**

U komt nu op de pagina waar u uw resultaten kunt invoeren (Fig. 5). Aan de bovenkant van de pagina kunt u nu de ontvangstdatum van het staal "Receptiedatum" invoeren aan de hand van een aflopende lijst. Als er meerdere stalen per enquête zijn, moet u deze gegevens slechts éénmaal invoeren; het systeem slaat ze op en geeft ze automatisch weer voor het (de) volgende sta(a)l(en). U kunt hier eveneens de afsluitingsdatum van de enquête consulteren.

MICROBIOLOGIE > 2018/2 > Alle stalen

Datum Afsluitingsdatum Receptiedatum 16/04/2018 16/04/2018 30/04/2018

# **Fig. 5**

U kunt nu de resultaten per staal invoeren (de klinische informatie is eveneens vermeld) (Fig. 6).

Er wordt u eerst gevraagd om per kiem uw identificatiemethode in te voeren aan de hand van een aflopende lijst (Fig. 6).

M/3001 (Hemocultuur)

Hemoculturen afgenomen bij een 83-jarige bedlegerige dame gekend met diabetes mellitus die wordt getransfereerd vanuit RVT met koorts en verwardheid.<br>Wij vragen u om het staal te behandelen zoals in routine: de identificat

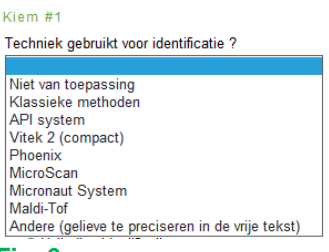

# **Fig. 6**

Als u meerdere technieken heeft gebruikt voor de identificatie van een bepaalde kiem, kunt u "Andere" (Fig. 6) ingeven en dit vervolgens preciseren in de vrije tekst onderaan de pagina (Fig. 32).

Om de identificatie zelf in te voeren, kunt u kiezen uit een lijst die meerdere mogelijkheden bevat; u vinkt het antwoord van uw keuze aan (Fig. 7).

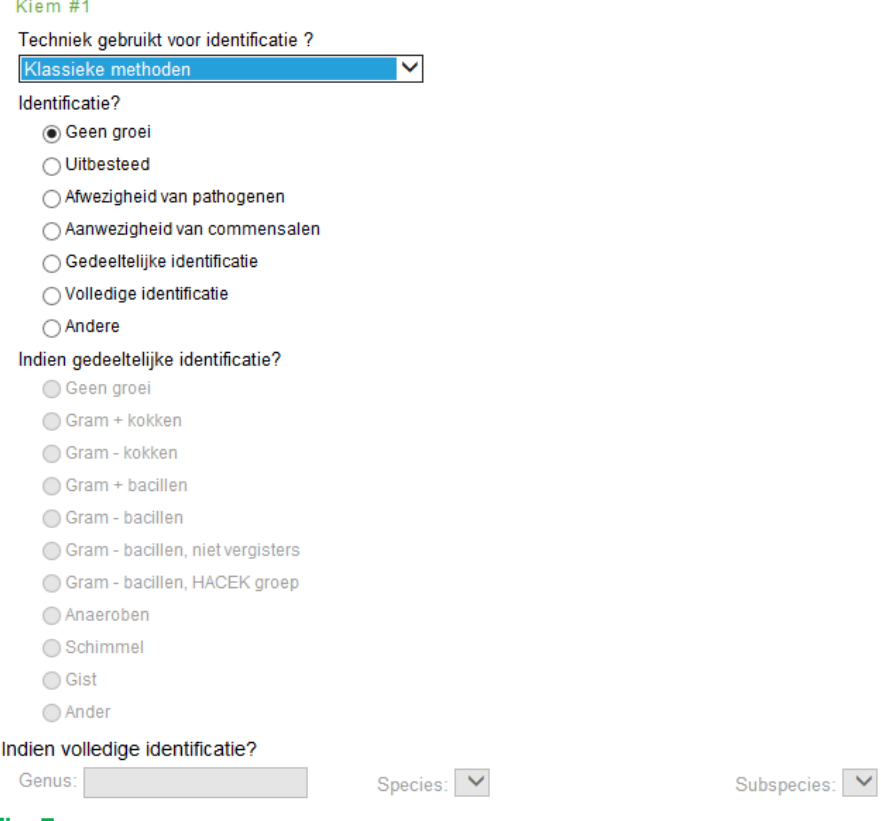

#### **Fig. 7**

Als u de opties "Geen groei", "Uitbesteed", "Afwezigheid van pathogenen", "Aanwezigheid van commensalen" of "Andere" kiest, blijven de onderliggende 'subopties' voor "Gedeeltelijke identificatie" of "Volledige identificatie" grijs (u kunt deze dus niet aanvinken) (Fig. 7). Als u "Andere" kiest (Fig. 7), vragen wij u dit te verduidelijken in de vrije tekst onderaan de pagina (Fig. 32).

Als u de optie "Gedeeltelijke identificatie" kiest, kunt u vervolgens uw keuze in de lijst aanvinken (de subopties worden nu zwart in plaats van grijs) (Fig. 8).

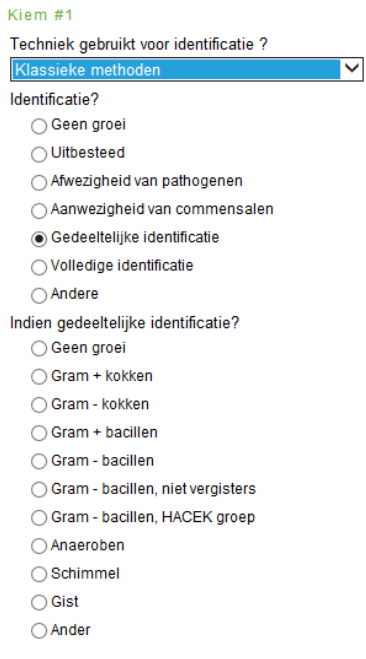

Als u de optie "Volledige identificatie" kiest, kunt u het "Genus", de "Species" en eventueel de "Subspecies" invullen (Fig. 9).

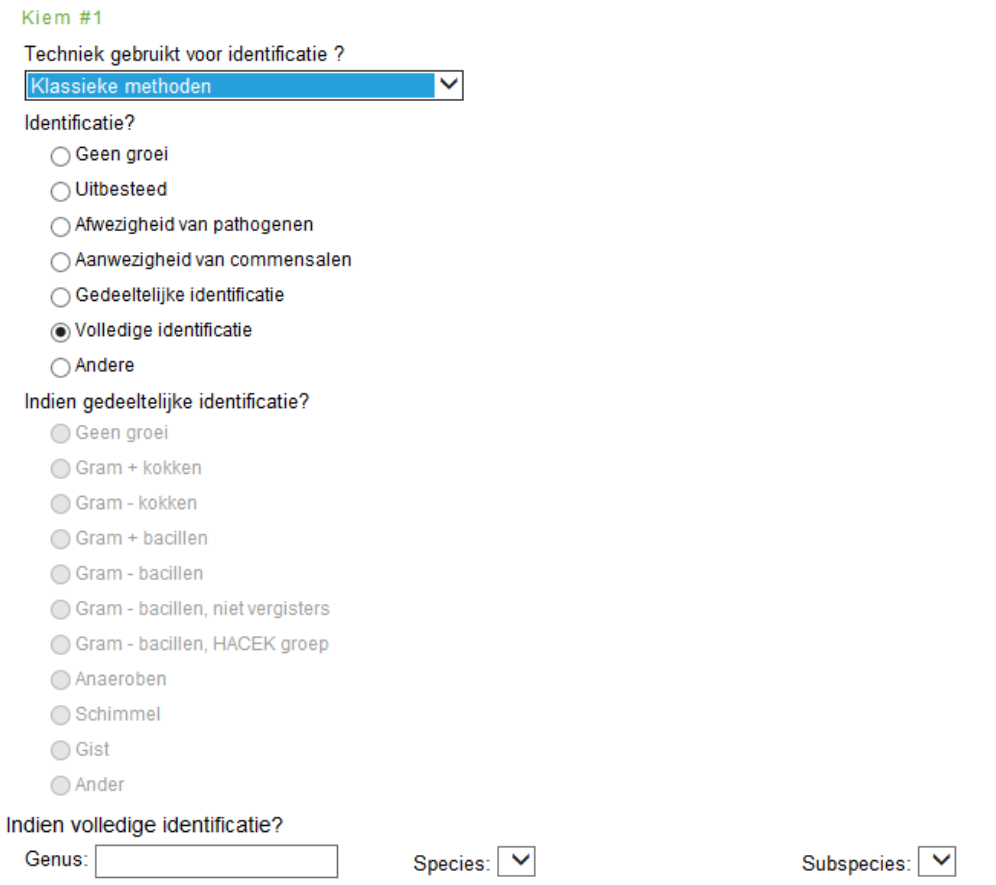

# **Fig. 9**

Dit gebeurt aan de hand van aflopende lijsten: de lijst wordt geopend zodra u een letter invult, hoe groter het aantal letters dat u invult, hoe kleiner de lijst wordt (Fig. 10, Fig. 11).

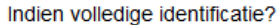

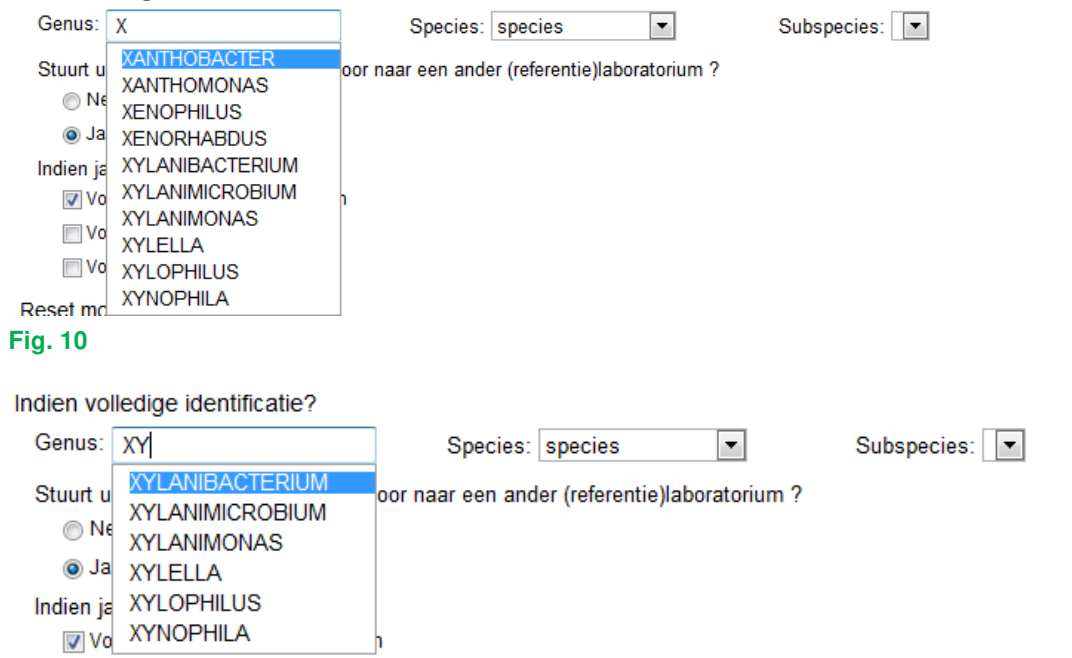

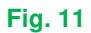

Nadat u het "Genus" heeft ingevuld, kan u op een gelijkaardige manier de "Species" en eventueel de "Subspecies" invullen. Voor elk genus heeft u de mogelijkheid om "species" te antwoorden (Fig. 12).

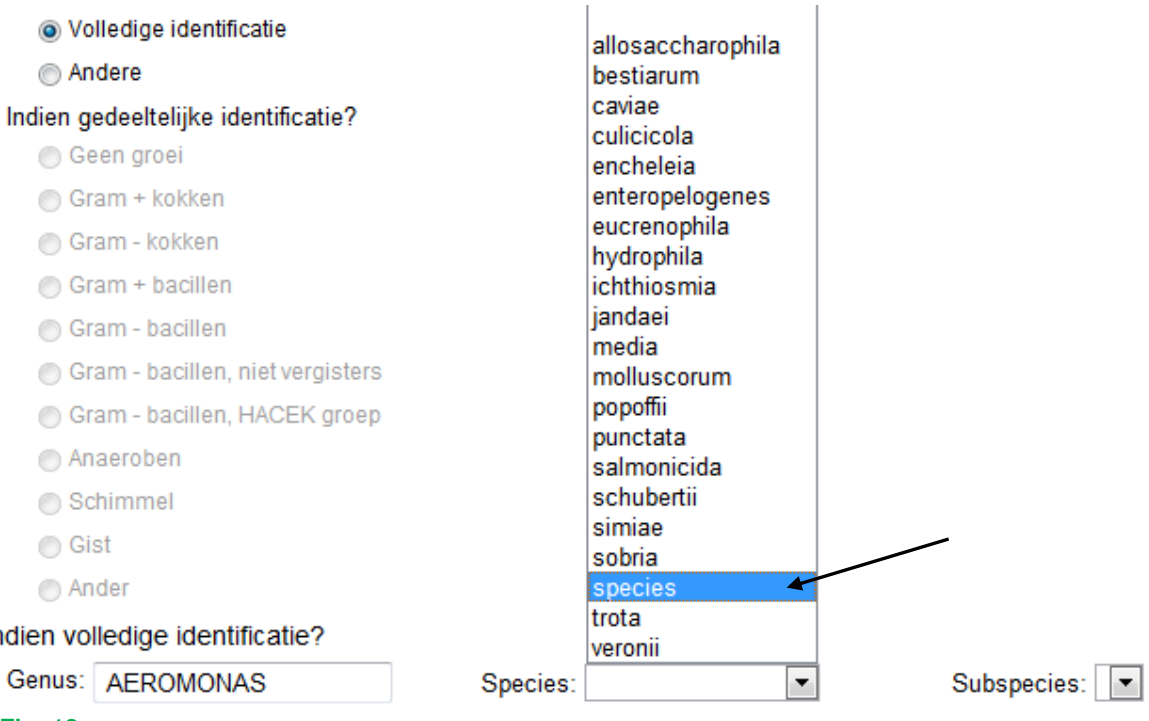

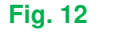

Er werden ook voor sommige genera enkele "niet-bestaande" species gecreëerd, die echter courant gebruikte termen zijn, zoals "Coagulase negative staphylococcus" (in Engels), "Candida non-albicans" of "Clostridium non-difficile".

Er werden ook enkele bijzondere gevallen voorzien:

1) Voor Streptococcus species, is het mogelijk om de "Serogroep" te beantwoorden (Fig. 13).

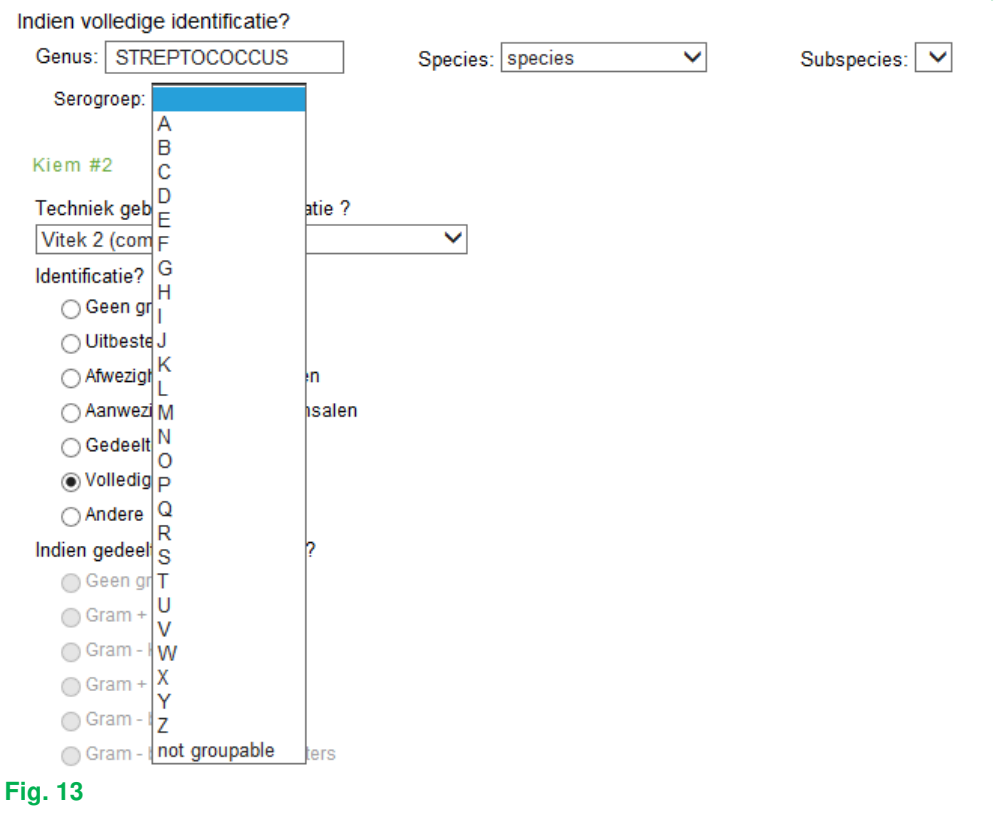

2) idem voor Neisseria meningitidis (Fig. 14).

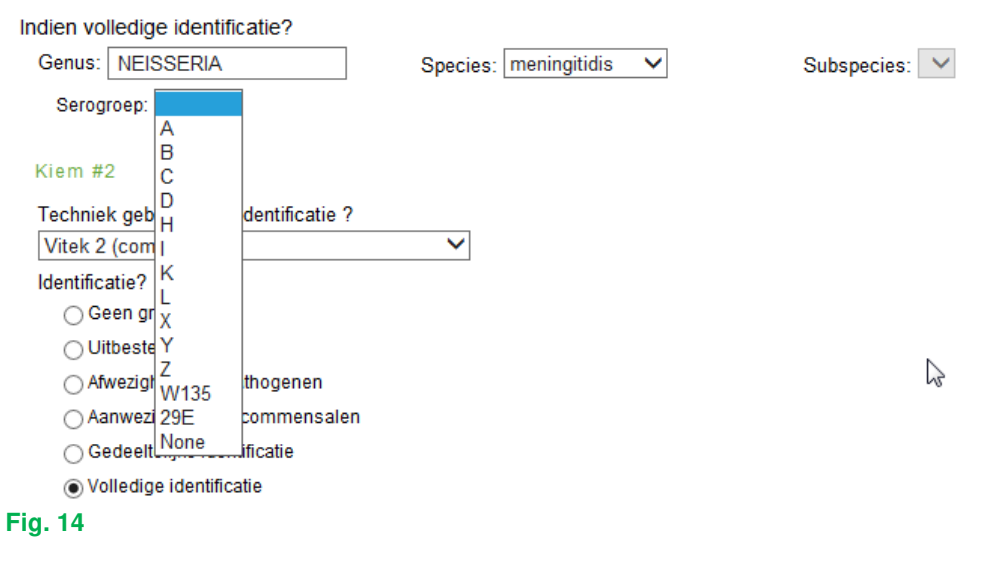

3) en voor Haemophilus influenzae (Fig. 15).

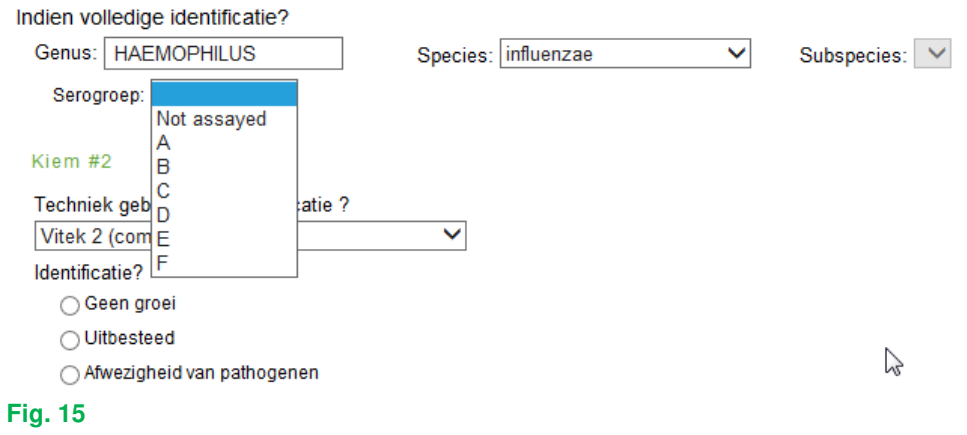

4) Voor Salmonella werden slechts de groepen A tot F weerhouden, de andere groepen werden gegroepeerd onder "Other". U kunt hier kiezen met welke groepen u een agglutinatie uitvoerde en of deze positief of negatief was. In het onderstaande voorbeeld (Fig. 16) hebben we gekozen voor een agglutinatie met A of E maar niet met B of F.

Met de knoppen  $\blacksquare$  of  $\blacksquare$  kunt u ingeven dat alle geteste agglutinaties respectievelijk positief of negatief waren.

Als u geen agglutinatie uitgevoerd heeft, vinkt u eenvoudig het betreffende vakje aan.

Met de knop met de 2 pijltjes  $\Box$  kunt u een reset (her-initialisatie) uitvoeren.

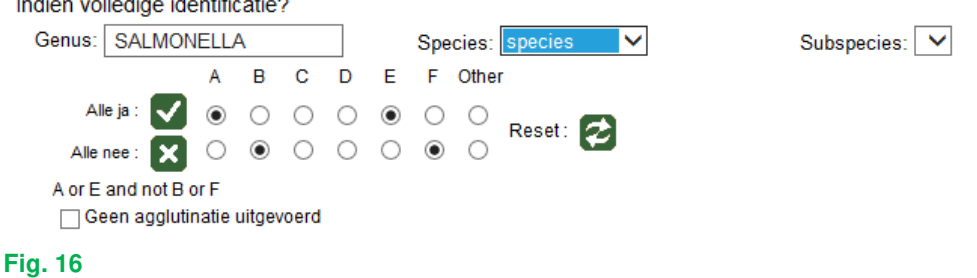

Als het een stoelgangstaal betreft, is eveneens de mogelijkheid voorzien om de pathogene E. coli te antwoorden (Fig. 17).<br>Indien volledige identificatie?

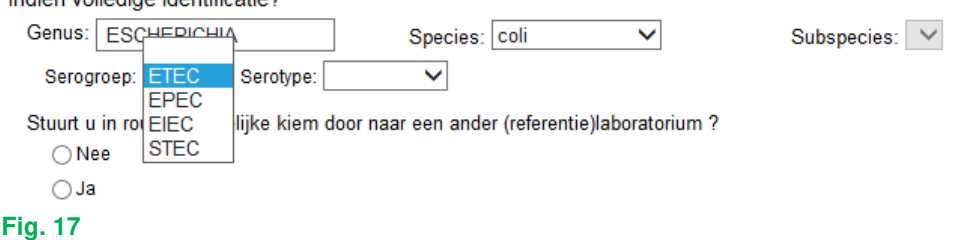

Nadat u de "Serogroep" heeft geselecteerd (Fig. 17), kunt u het "Serotype" invullen (Fig. 18).

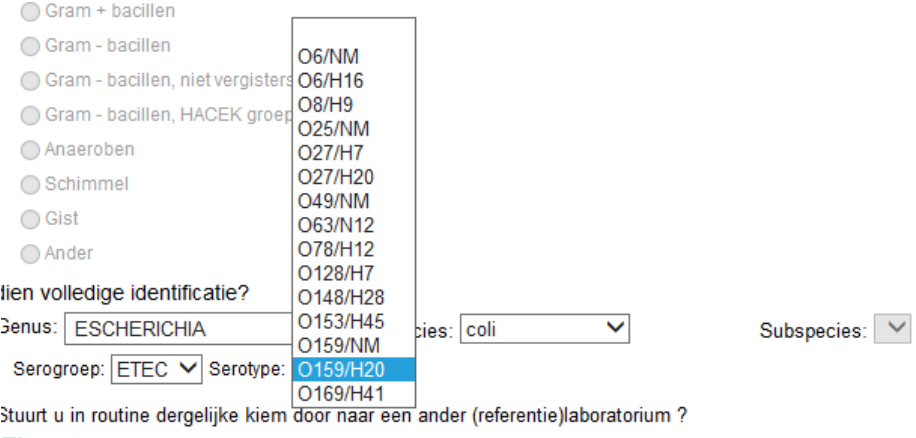

# **Fig. 18**

5) Als het staal de opsporing van Clostridium difficile betreft, wordt u ook gevraagd om het resultaat van de toxinebepaling te antwoorden (Fig. 19).

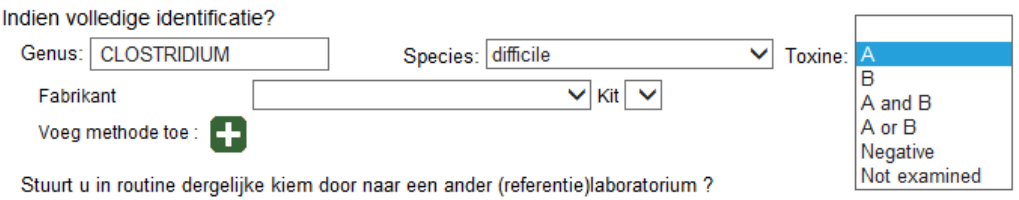

# **Fig. 19**

Naast het resultaat van de toxinebepaling vragen wij u ook om de "Fabrikant" en de "Kit" die u gebruikt in te vullen; u kiest eerst de "Fabrikant" (Fig. 20):

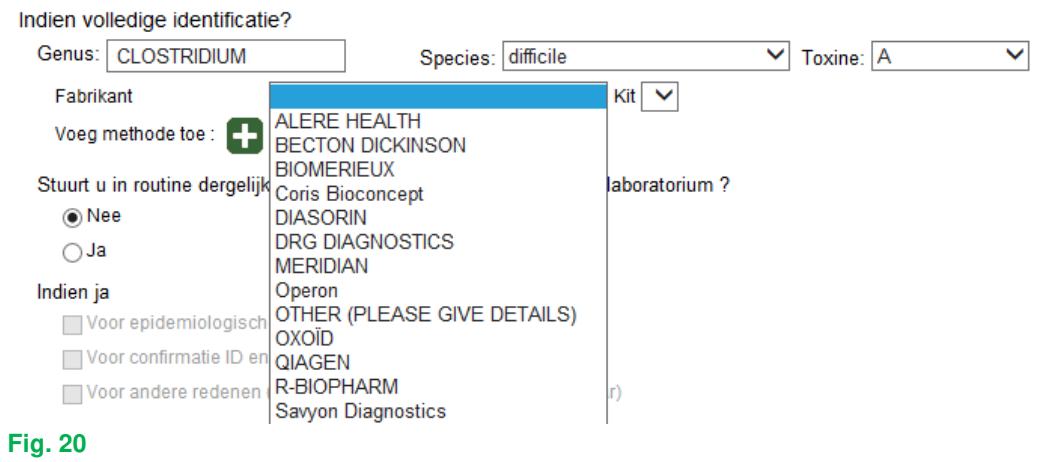

en vervolgens kunt u per fabrikant de "Kit" kiezen (Fig. 21).

Als u uw fabrikant en/of kit niet terugvindt in de aflopende lijsten, kunt u "Other" (Fig. 21) antwoorden; in dit geval vragen wij u wel om deze "Other" te preciseren in de vrije tekst onderaan de pagina (Fig. 32).

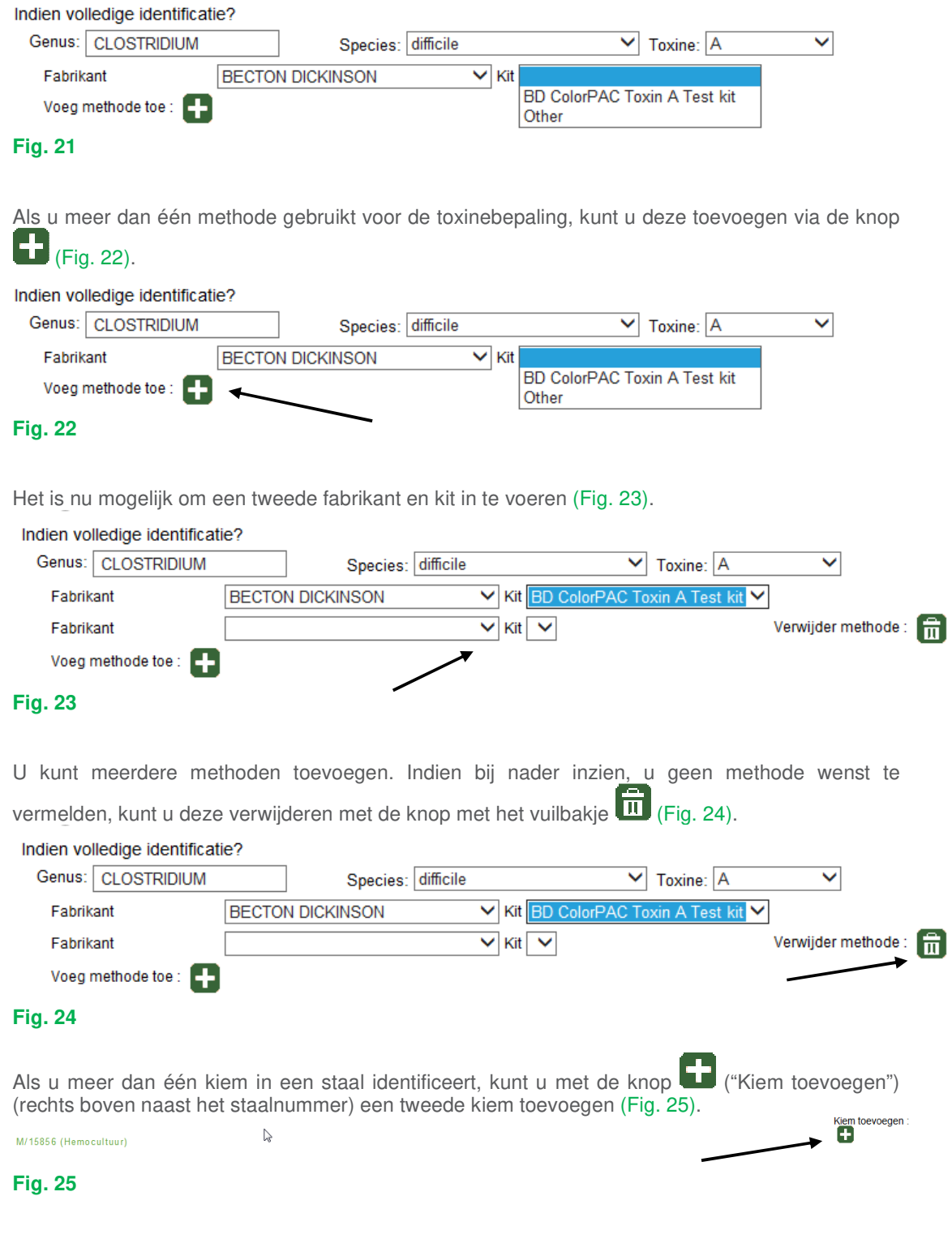

Nu verschijnt "Kiem 2", die u op volledig dezelfde manier kunt beantwoorden als de 1<sup>e</sup> kiem. Als u bij nader inzien deze kiem toch niet wenst te beantwoorden, kunt u deze verwijderen met de knop 而 ("Kiem verwijderen") (rechtsboven naast "Kiem 2") (Fig. 26). Kiem verwijderen :<br>Ein Kiem #2 Techniek gebruikt voor identificatie ?  $\overline{\mathbf{v}}$ Identificatie? ○ Geen groei  $\bigcirc$  Uitbesteed ○ Afwezigheid van pathogenen Aanwezigheid van commensalen ○ Gedeeltelijke identificatie ○ Volledige identificatie ○ Andere Indien gedeeltelijke identificatie? ■<br>● Geen groei<br>● Gram + kokken Gram - kokken Gram + bacillen Gram - bacillen Gram - bacillen, niet vergist Gram - bacillen, HACEK groep Anaeroben  $\bigcirc$  Schimme  $\bigcirc$  Gist —<br>in Ander Indien volledige identificatie?  $\mathcal{L}_{\mathcal{A}}$ Species:  $\triangledown$ Subspecies: **Fig. 26** 

Op dezelfde wijze kunt u een 3<sup>e</sup>, 4<sup>e</sup>,... kiem toevoegen.

Vervolgens vragen wij u om de vraag te beantwoorden of u een dergelijk staal in routine naar een ander (referentie)laboratorium zou doorsturen. Als u "Ja" antwoordt, moet u ook de reden opgeven. U kunt hierbij meerdere opties aanvinken; indien u "Voor andere redenen" (Fig. 27) aanvinkt, vragen wij u om dit te specifiëren in de vrije tekst onderaan de pagina (Fig. 32).

Indien volledige identificatie?

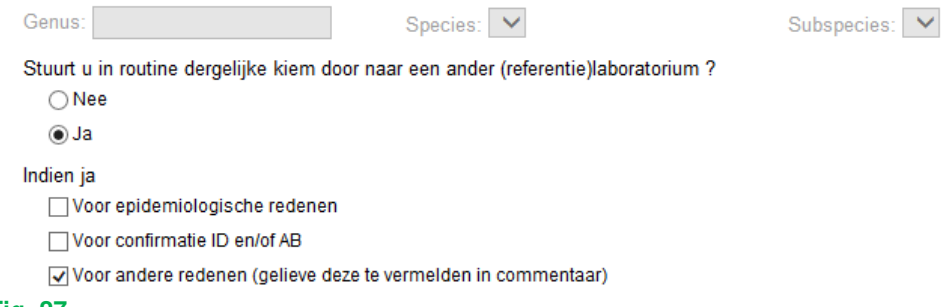

**Fig. 27** 

Vervolgens vragen wij u om de vraag te beantwoorden over het mogelijke belang van de kiem (Fig. 28). Als de kiem geen belang heeft, kunt u deze vraag open laten.

Heeft deze stam een belang vanuit

Epidemiologisch standpunt

Ziekenhuishygiënisch standpunt

# **Fig. 28**

U kunt nu op dezelfde manier de resultaten van de andere stalen van de zending inbrengen. U kunt uw antwoorden voor een bepaald staal op elk gewenst moment resetten (her-initialiseren) via de knop met de 2 pijltjes (Fig. 29).

Reset monster:

Als uitstrijkjes deel uitmaken van de EKE, staan deze op dezelfde pagina:

- Als het een Gramkleuring betreft, vindt u de verschillende antwoordmogelijkheden in een lijst waarin u uw antwoord kunt aanduiden (Fig. 30).

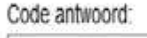

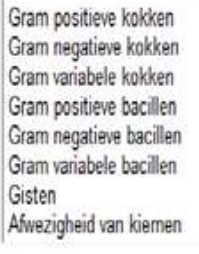

**Fig. 30** 

- betreft het uitstrijkjes voor zuurvaste kleuring, dan moet u zowel de door u gebruikte methode(n) als uw antwoord aanduiden (Fig. 31).

Als u geen zuurvaste uitstrijkjes analyseert in uw laboratorium, mag u deze velden natuurlijk open laten.

Door de Ctrl-toets ingedrukt te houden op het moment dat u uw antwoorden invoert, is het mogelijk om voor de uitstrijkjes meerdere antwoorden tegelijkertijd aan te duiden. Op deze manier kunt u ook de antwoorden 'uitvinken'.

Uitstrijkjes

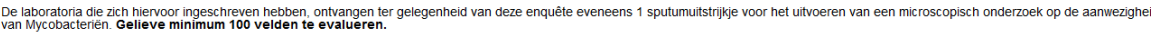

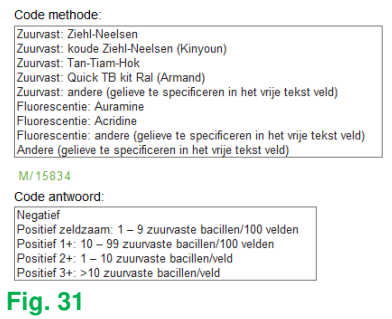

In het vrije tekst veld onder "Commentaar voor identificaties" (Fig. 32) kunt u opmerkingen, verduidelijkingen,… over het geheel van de identificaties ingeven. Commentaar voor identificaties

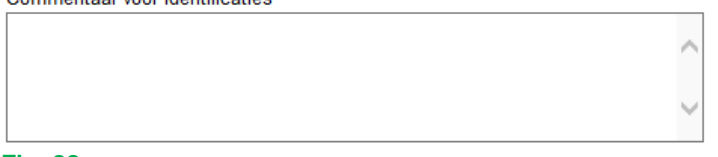

#### **Fig. 32**

Nadat u alle vragen over de identificaties heeft beantwoord, klikt u op de knop met het pijltje ("Submit en ga naar antibiogrammen") om naar de volgende pagina te gaan en om de resultaten van de antibiogrammen in te geven (Fig. 33).

Submit en ga naar antibiogrammen

 $\rightarrow$  8

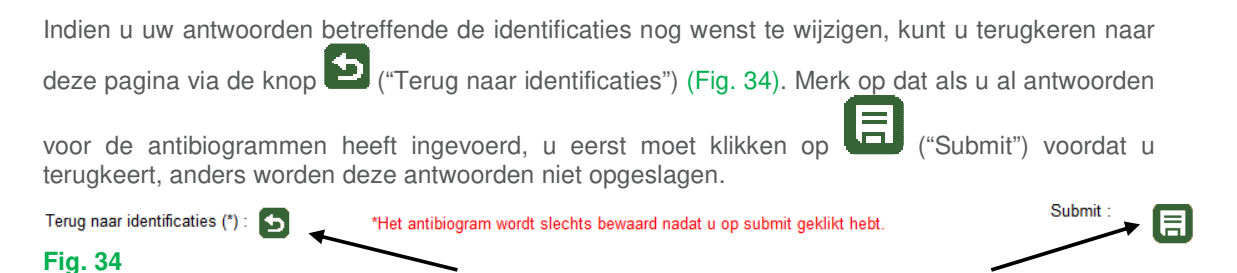

U kunt nu de resultaten van de antibiogrammen invoeren. De pagina is 'open' op het 1<sup>e</sup> voorgestelde antibioticum uit de lijst voor het 1<sup>e</sup> staal (Fig. 35).

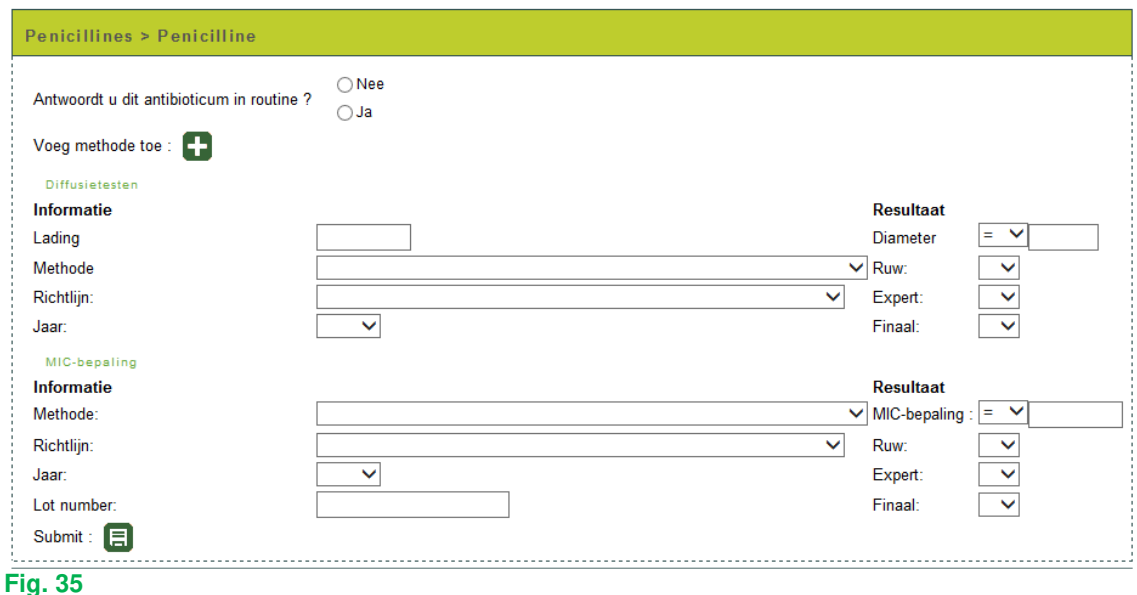

U kunt een antwoord invoeren voor de "Diffusietesten", de "MIC-bepaling" of beide. Houd er rekening mee dat als u een antwoord invult voor één van de elementen van één van de twee bepalingsprincipes voor een bepaald antibioticum, u verplicht bent om alle elementen van dit principe te beantwoorden (Fig. 36, Fig. 37) (met uitzondering van het vakje "Expert"; dit mag u eventueel open laten). Er zijn enkele uitzonderingen 1) de methode "Wordt doorgestuurd naar een ander laboratorium en/of referentiecentrum" waar u uiteraard geen verdere gegevens kan invullen en u dus alle andere vakjes mag open laten en 2) de methode "Vancoscreen agar" en de methode "Screeningsbodem voor oxacilline of methicilline" waar u uiteraard geen "Lading" en "Diameter" kan invullen.

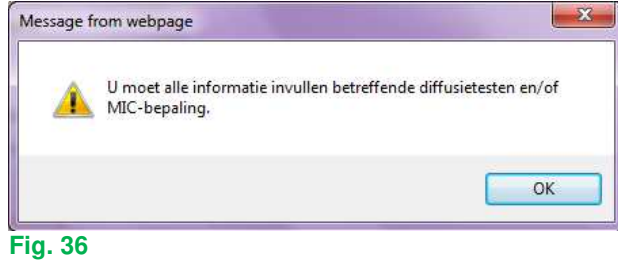

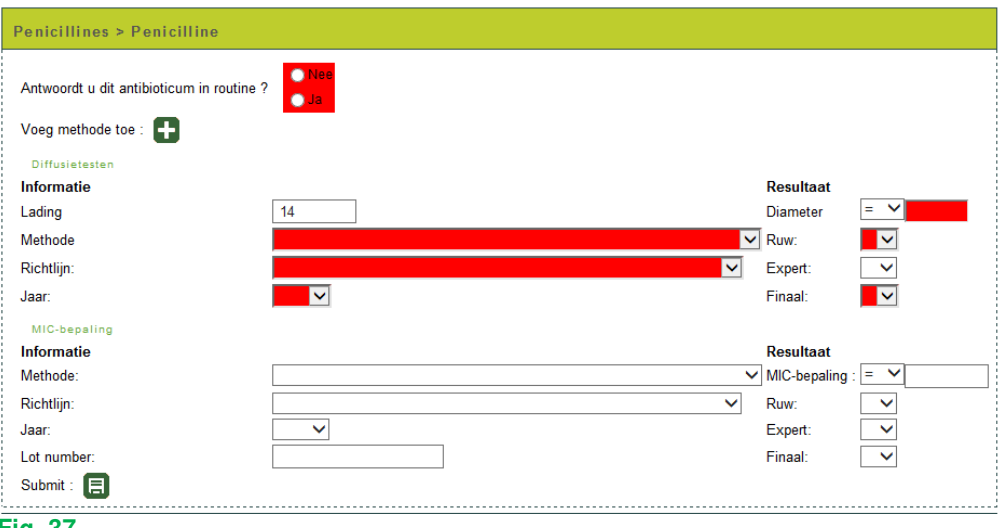

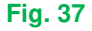

De "Methode", de "Richtlijn", het "Jaar" (van de richtlijn) en het "Ruw", "Expert" en "Finaal" resultaat kunnen allemaal met behulp van aflopende lijsten worden ingevoerd.

De onderstaande figuur toont het voorbeeld van de methoden van de "Diffusietesten". Als u een combinatie van meerdere richtlijnen gebruikt, kunt u "Andere" (Fig. 38) invoeren en dit verduidelijken in de vrije tekst (Fig. 51).

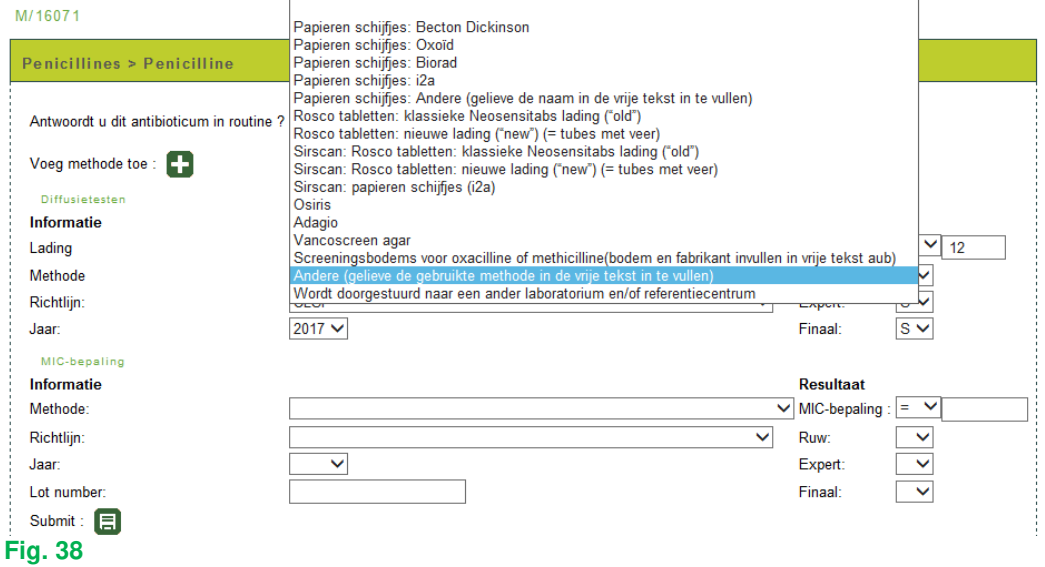

In de vakjes naast "Diameter" en "MIC-bepaling" kunt u de operatoren kiezen: =, <, >, ≤ of ≥ (Fig. 39).

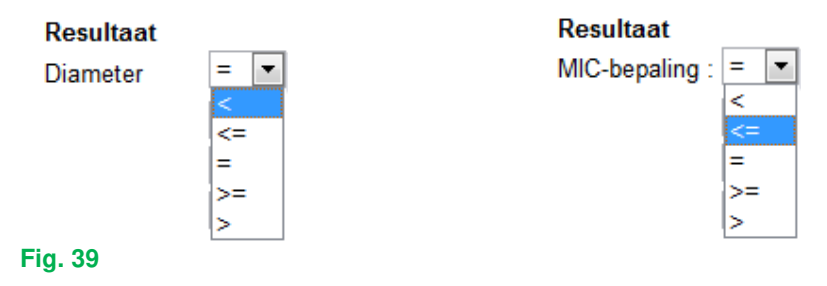

In de vakjes voor de "Lading", de "Diameter" en de "MIC-bepaling" moet u numerieke waarden invullen; behalve voor de apparaten die beschikken over een "screeningsmethode" voor cefoxitine; in dit geval wordt er u geen kwantitatief resultaat gevraagd en moet u bij "MIC-bepaling" het resultaat van de screening (S, I of R) invullen (Fig. 40).

Wenst u voor eenzelfde antibioticum de resultaten van een tweede methode voor "Diffusietesten" en "MIC-bepaling" in te voeren, of als u een kiem met een ander antibiotisch fenotype heeft geïdentificeerd, kunt u op het icoontje ("Voeg methode toe") klikken (Fig. 40).

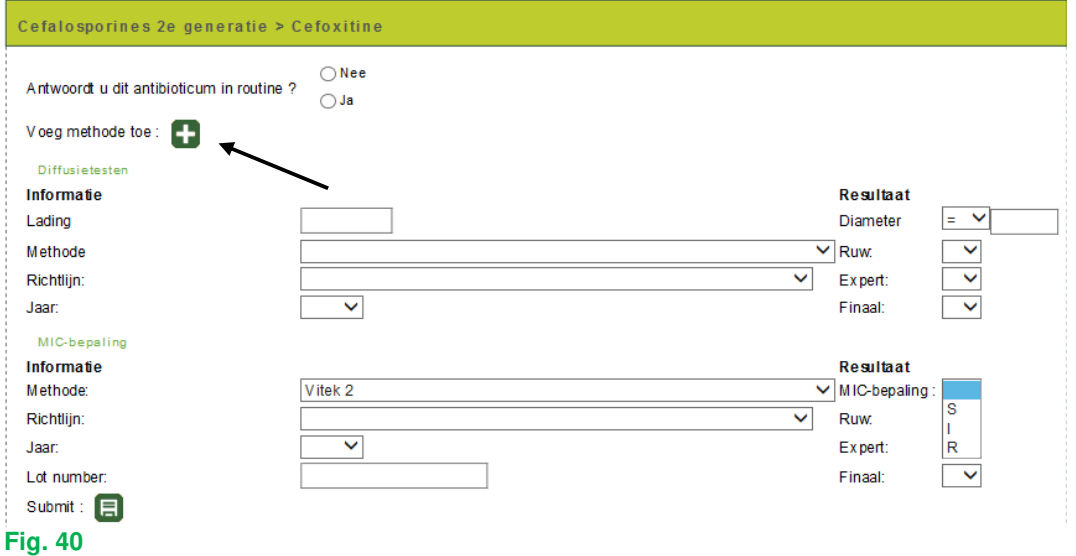

Er opent zich nu een tweede veld om de resultaten van de diffusie- en de MIC-methoden in te geven (Fig. 41).

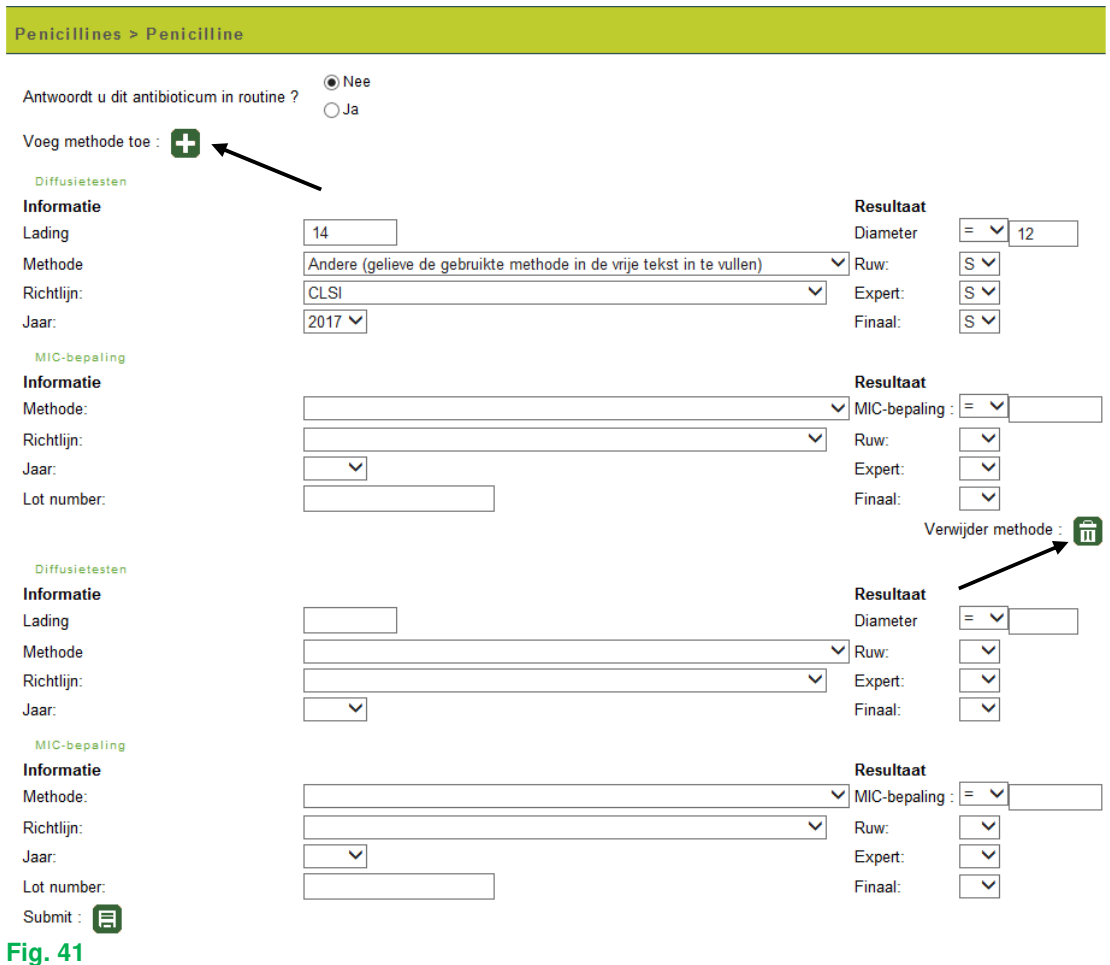

Wenst u bij nader inzien toch geen 2<sup>e</sup> methode te antwoorden, dan kunt u deze verwijderen door te klikken op de knop met het vuilbakje ("Verwijder methode") (Fig. 41).

Ook hier kunt u met de knop **LED** ("Voeg methode toe") een 3<sup>e</sup>, 4<sup>e</sup>,...methode toevoegen (Fig. 41).

Nadat u uw resultaten voor het 1<sup>e</sup> AB ingevoerd hebt, klikt u op het tweede (Fig. 42).

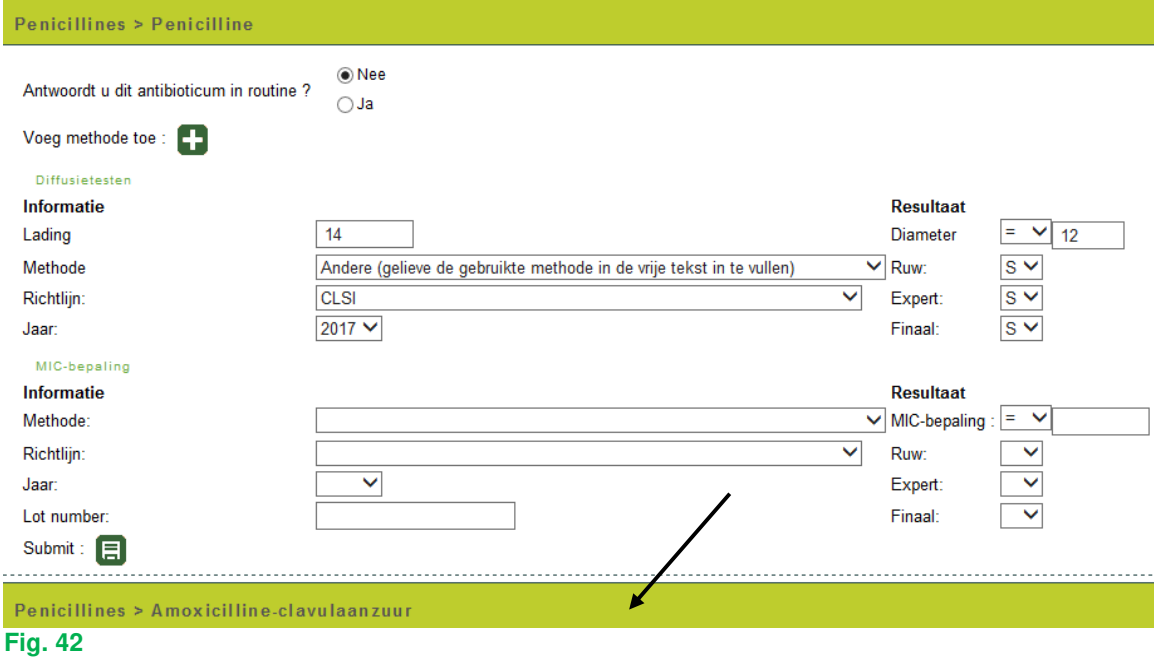

# Het 1<sup>e</sup> AB sluit zich en het tweede opent zich (Fig. 43).

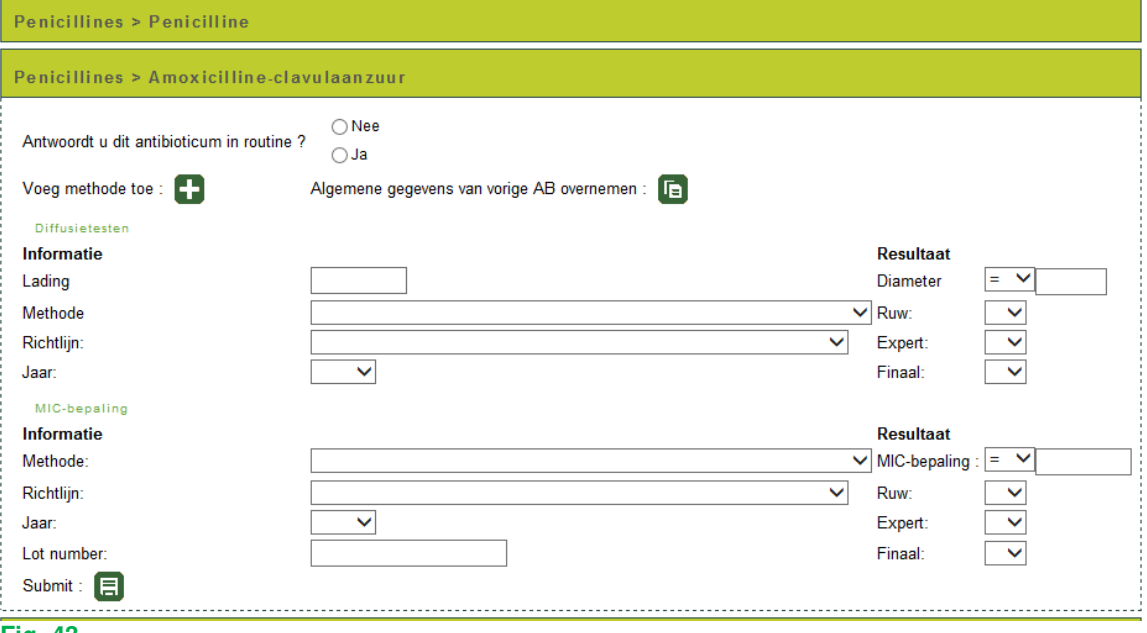

# **Fig. 43**

Op dezelfde manier als het 1<sup>e</sup> AB kan u nu het 2<sup>e</sup> AB beantwoorden en vervolgens het volgende AB. Als u bepaalde antibiotica niet bepaalt in uw laboratorium kan u deze open laten.

Soms vragen wij u om uit een welbepaalde antibiotica-klasse het (de) antibioticum(a) te testen die u in routine test. Deze klasse is dan opgenomen in de lijst met de te testen AB. Klik op het vakje naast deze klasse en duidt het gewenste antibioticum in de aflopende lijst aan (Fig. 44). De onderstaande figuur toont het voorbeeld voor "Carbapenems" met "Ertapenem" als AB naar

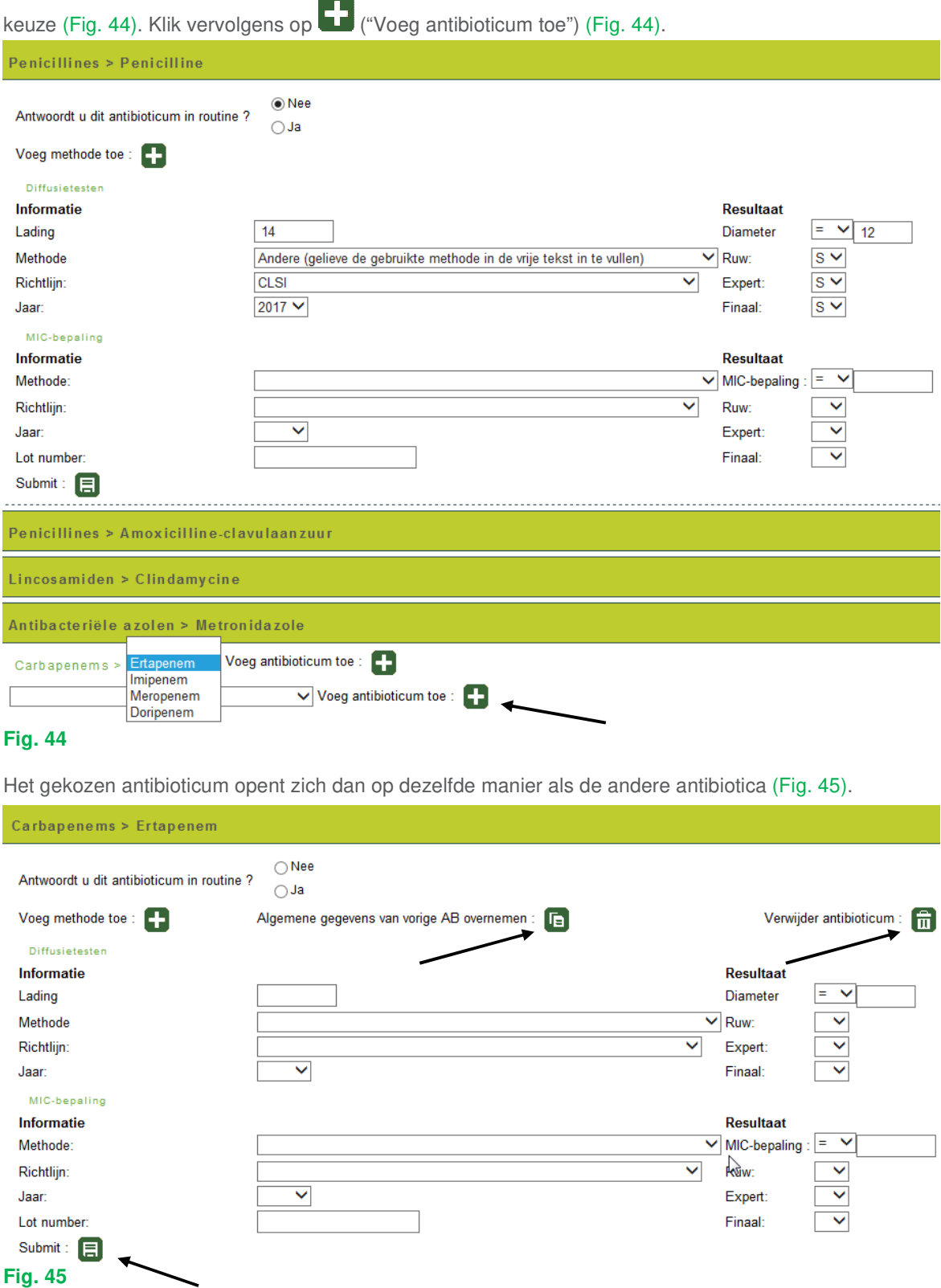

U kunt uiteraard meerdere ABs van de voorgestelde klasse testen.

Als u dat wenst, is het mogelijk om nog andere ABs die we niet hebben voorgesteld te testen en te beantwoorden. Hiervoor klikt u op het laatste vakje onderaan het staal; een aflopende lijst met alle antibioticaklassen wordt geopend (Fig. 46).

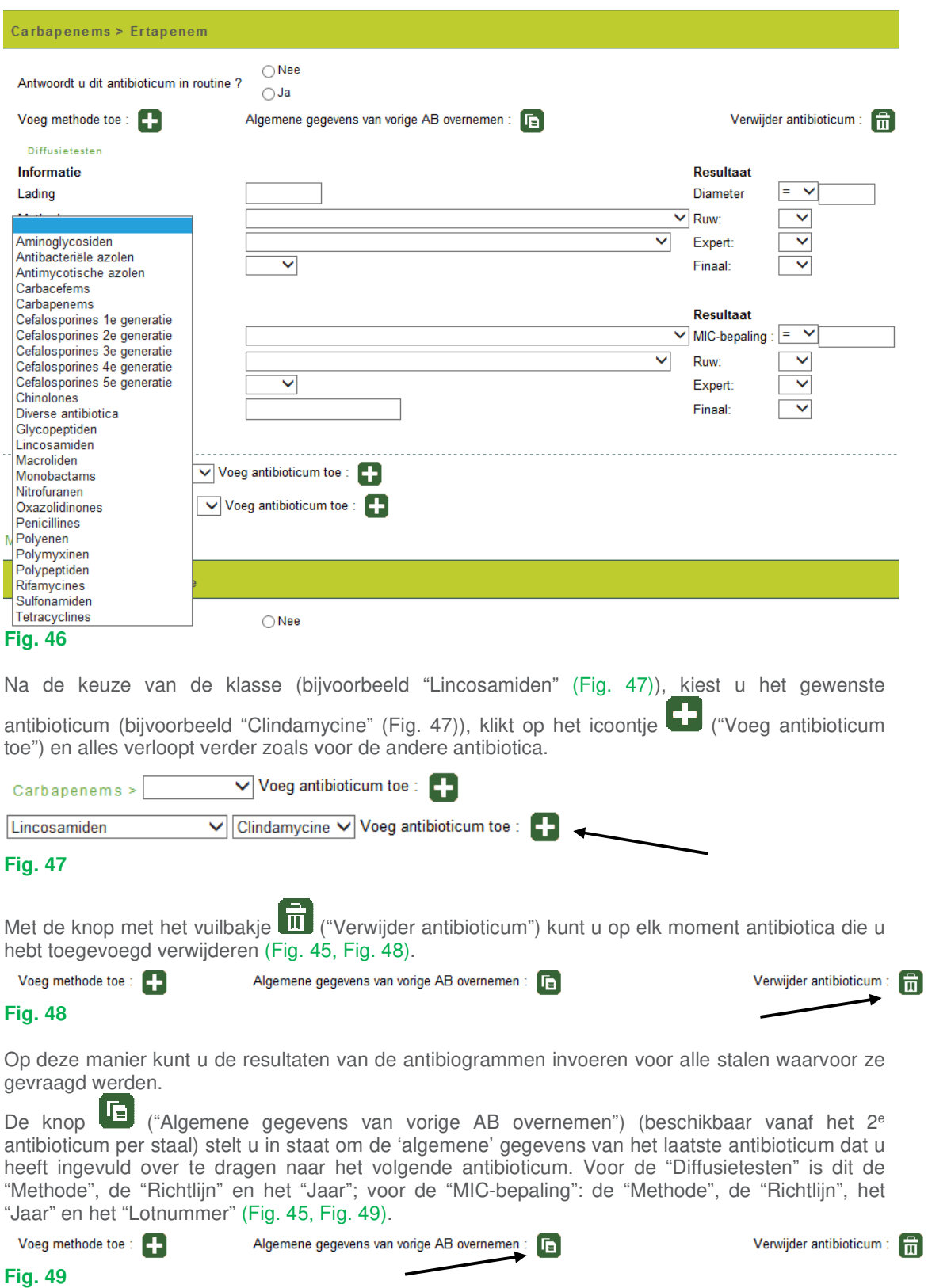

Met de knop  $\Box$  ("Submit") (Fig. 45) na elk antibioticum kunt u tussentijds de gegevens opslaan. Natuurlijk hoeft u niet na elk afzonderlijk AB uw gegevens te bewaren, maar wij raden u aan om dit van tijd tot tijd te doen omdat het rapporteren van de resultaten van antibiotica behoorlijk aanzienlijk is en er kan steeds een tussentijds probleem optreden waardoor uw verbinding met het internet verbroken wordt; als u uw gegevens niet tussentijds heeft bewaard verliest u op dat moment al uw ingevoerde informatie en moet u opnieuw beginnen vanaf het begin.

In het vrije tekst veld onder "Commentaar voor identificaties" (Fig. 50) kan u opmerkingen, verduidelijkingen,… over het geheel van de antibiogrammen ingeven.

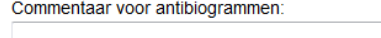

# **Fig. 50**

Na het ingeven van al uw resultaten moet u in ieder geval nog een laatste keer op de knop ("Submit") (Fig. 51) klikken om al uw gegevens op te slaan.

Terug naar identificaties (\*) : \*Het antibiogram wordt slechts bewaard nadat u op submit geklikt hebt.

#### **Fig. 51**

Nadat u al uw resultaten heeft ingevoerd, kunt u ze afdrukken; hiervoor kiest u "Resultaten afdrukken" op de startpagina (Fig. 52).

Vervolgens voert u aan de hand van aflopende lijsten de enquête en het staal in. Ook hier kunt u

kiezen voor "Alle stalen van deze enquête" of voor elk staal afzonderlijk. Vervolgens klikt u op ("Submit").

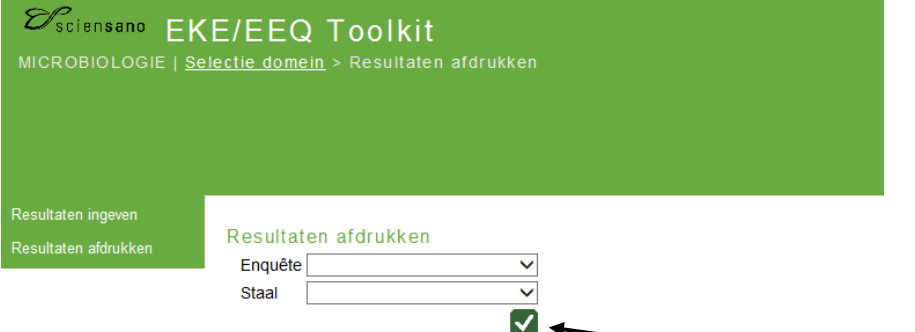

# **Fig. 52**

Op de volgende pagina kunt u alle resultaten die u heeft ingevoerd bekijken (ofwel per staal ofwel voor alle stalen van de enquête) (Fig. 53).

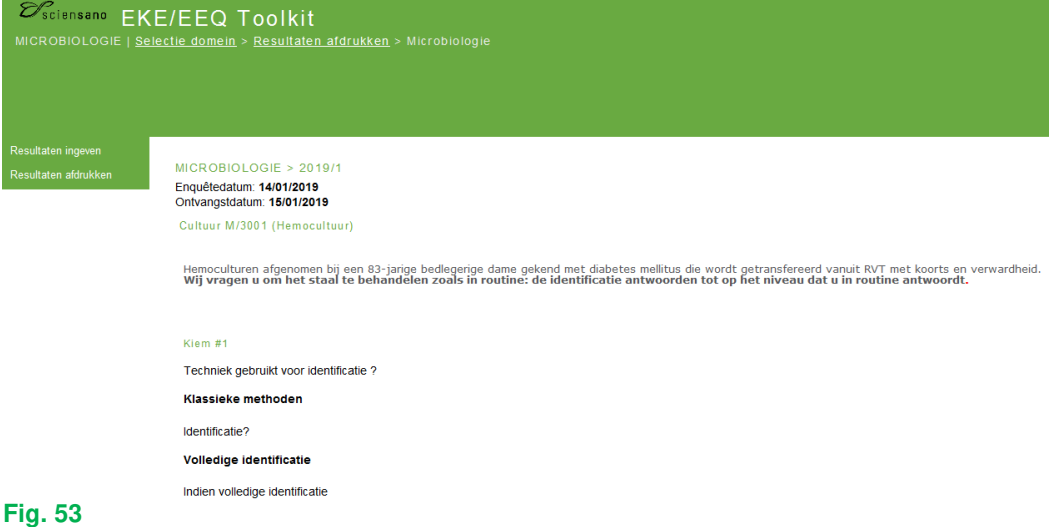

Submit

Ħ

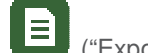

→ 0

Onderaan deze pagina heeft u de mogelijkheid om een PDF aan te maken ("Exporteren naar PDF") (Fig. 54), die u kunt opslaan en/of afdrukken.

Als u nog een resultaat wilt wijzigen, is het mogelijk om terug te terugkeren naar de pagina waar u uw

resultaten kan ingeven ("Ga naar ingeven van resultaten") (Fig. 54). Zolang de enquête niet afgesloten is, is het mogelijk om uw resultaten aan te passen.

8  $\overline{\phantom{a}}$ **Fig. 54** 

Als iets onduidelijk is of in geval van problemen, aarzel dan niet contact met ons op te nemen via EQAtoolkit@sciensano.be.

Kris Vernelen EKE-coördinator MSP Kwaliteit van laboratoria Sciensano